# **Web Track Customer Portal Printing Invoices / Trouble Shooting**

**The Invoices you select to print will be in a PDF and they will "pop-up" in a new window so you can print them.** You will need an Adobe PDF reader. Majority or computers have this installed. If your does not, you will need to install one. Its free and will need to be downloaded. Go to this link and click on "Install Now": https://get.adobe.com/reader/?promoid=BUIGO

Also, please make sure you are running the latest version of your browser. If not, download and install a newer version.

#### HOW TO PRINT INVOICES

You need to "select" items you want printed. Check off corresponding box or boxes and then click on "print all" or "print selected".

A new window will appear with a PDF. You can either print it from your browser ( Internet Explorer, Firefox, Chrome, Opera, Safari) or download the PDF and print it from your desktop.

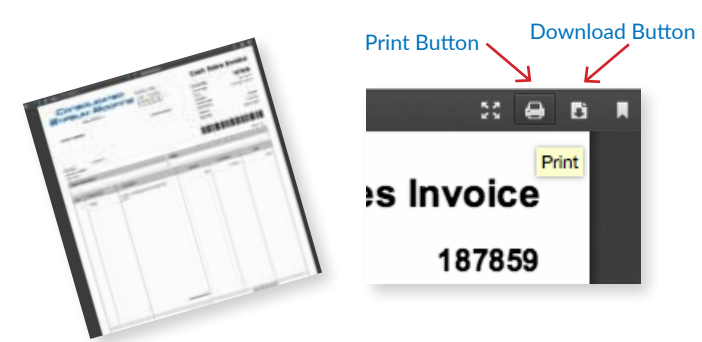

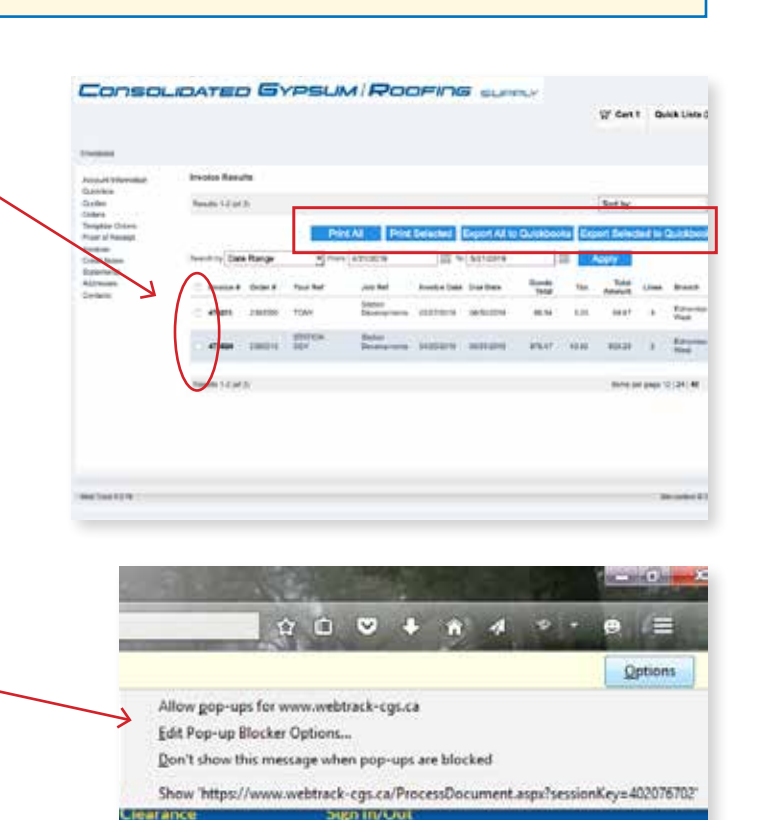

You are given three options on how to proceed:

IF YOU ARE USING **FIREFOX** & GET THIS MESSAGE

1- Allow pop-ups for www.webtrack-cgs.ca

window (pop-up) and FIREFOX has blocked it.

- 2- Edit pop-up Blocker options.
- 3- Don't show this message when pop-ups are blocked.

What has happened is your invoice is trying to open in another

Firefox

Webtrack-cgs.ca is a secure site. Go ahead and click on "Allow pop-ups for www.webtrack-cgs.ca" Moving forward, this will allow you to view and print your PDFs from your Web Track Customer Portal.

**CHROME** and **OPERA** will have a similar message. Go ahead and click on "Allow pop-ups for www.webtrack-cgs.ca"

### 武  $\overline{v}$ https://webtrack-cgs.ca/ProcessDocument.aspx?sessionKey=1036022101 Always Allow Pop-ups From webtrack-cgs.ca **Opera**

#### IF YOU ARE USING **SAFARI**

Go to Preferences, then Security. Uncheck "Block pop up windows".

When you are done viewing and printing your PDF, you may want to return to your security settings and check that box to prevent future pop ups. Note that each time you want to view or print a PDF from your

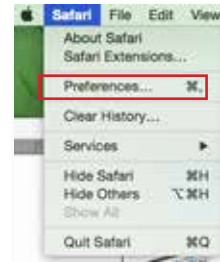

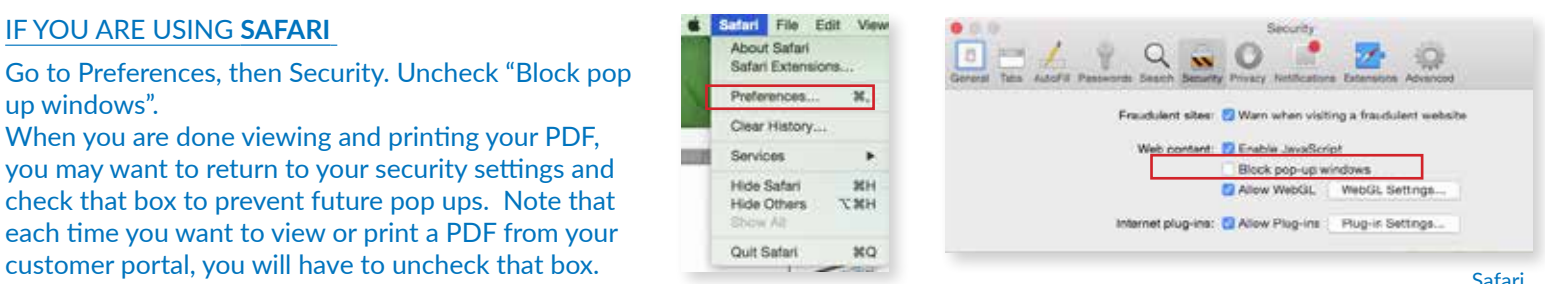

# Web Track Customer Portal Printing Invoices / Trouble Shooting

A

 $\chi$ 

 $Cu$ 

П

⊖

 $D_{\text{max}}$ 

Q

Find

r

同

**E1-OPS52** 

<sup>T</sup>ill Copy

 $\infty$ 

New Private

 $\odot$ 

Histon

٥

Option

100 Copy (Ctrl+C)

X  $\equiv$ 

 $575:$ 

Paste

P

Save Page

٠Ô

Full Screen

ģ.

Add-ons

0 0

B

#### IF YOU ARE USING **FIREFOX** , YOUR INVOICES DO NOT PRINT & YOU GET **NO** MESSAGE

Click on the icon that looks like three stacked lines. This should be in the upper right corner of the Firefox window. (Image A)

Then click on the icon that looks like a gear. On a Window computer it is called "Options". On a Mac computer, it is called "Preferences". (Image B)

This will open a new tab in the browser. Click on "Content" on the left navigation bar. (Image C) Then click on 'Exceptions…' on the right side of the window. (Image D)

C<sub>D</sub> a Content ä New Winds  $\alpha$ **B** Creat e wral  $\overline{x}$ , the figure А  $\ddot{\bullet}$ ŵ China. A  $\bullet$ store and his o  $\frac{a}{a}$ × Developer C Sign in to Syn  $\alpha_{\rm crit}$ **EJ** Customise

An "Allowed Sites" window will appear and you will need to add 'https://webtrack-cgs.ca' and 'https://www.webtrack-cgs.ca' to the allowed exceptions. (Image E)

Press "Save Changes"

# $+$  30 fm Savet | Sen Osman

#### IF YOU ARE USING EDGE

It is a known problem to open PDF documents using Edge. To get around this, you can open Edge in an Internet Explorer Browser.

#### Click on the Edge Icon

This will open the Edge Browser, type the website you wish to go to in the search box and click the arrow. In this case I want to go to 'webtrack-cgs.ca'

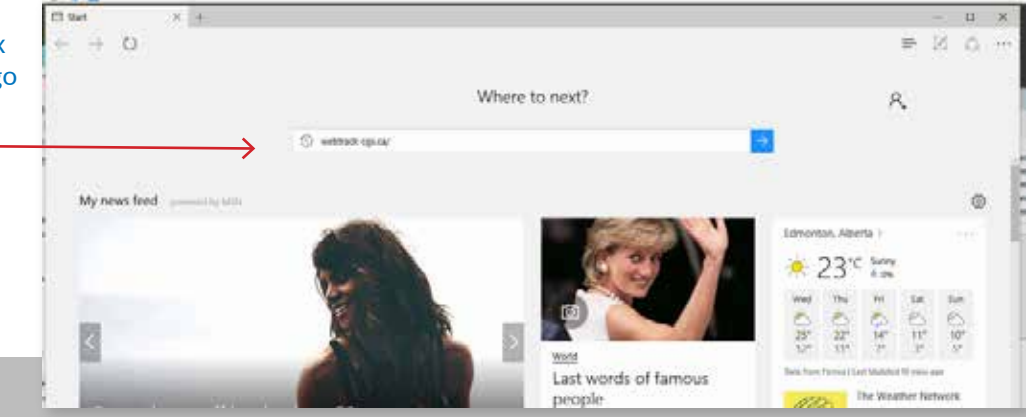

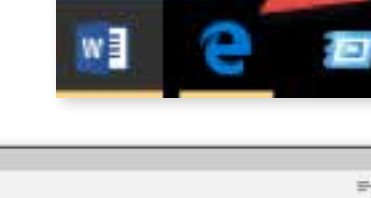

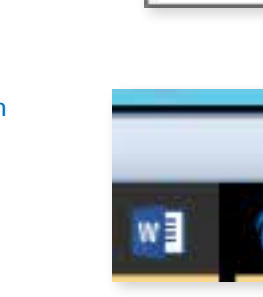

E

#### When you get to your web page click on the '…' in the upper right corner.

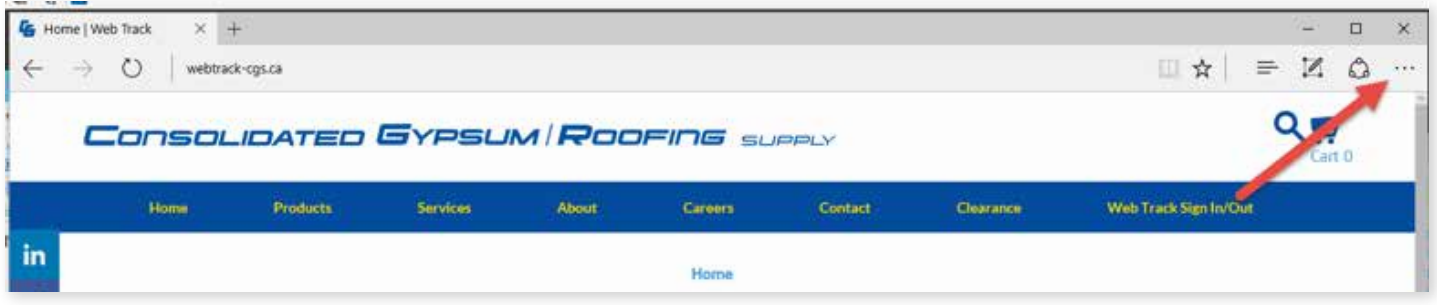

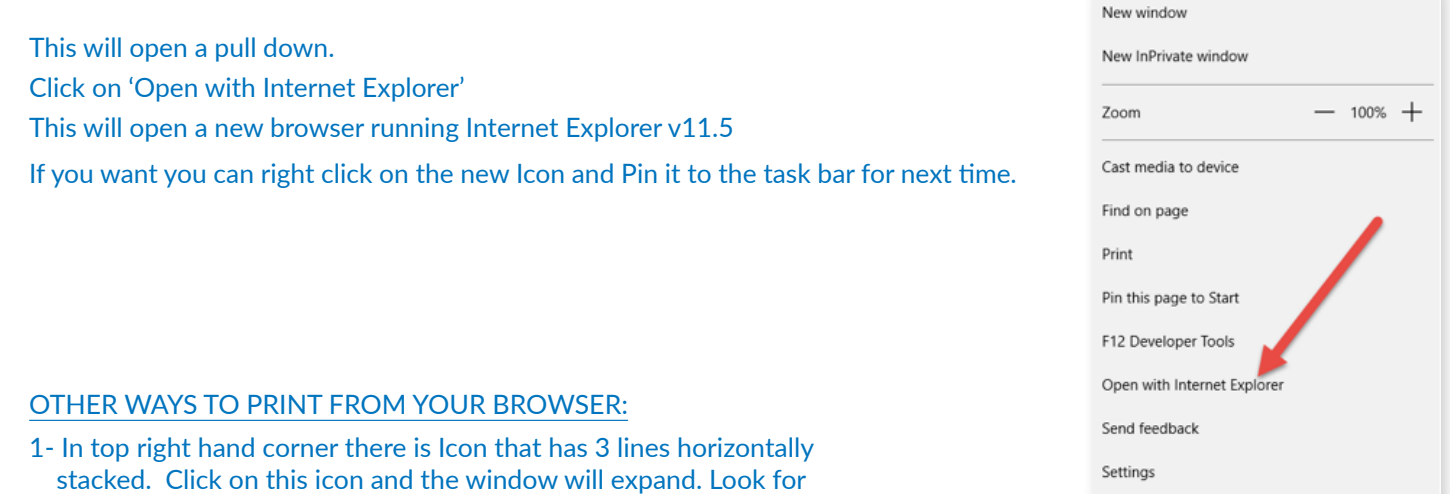

2- You can use keyboard short cuts to prompt your print window.

the print icon and click.

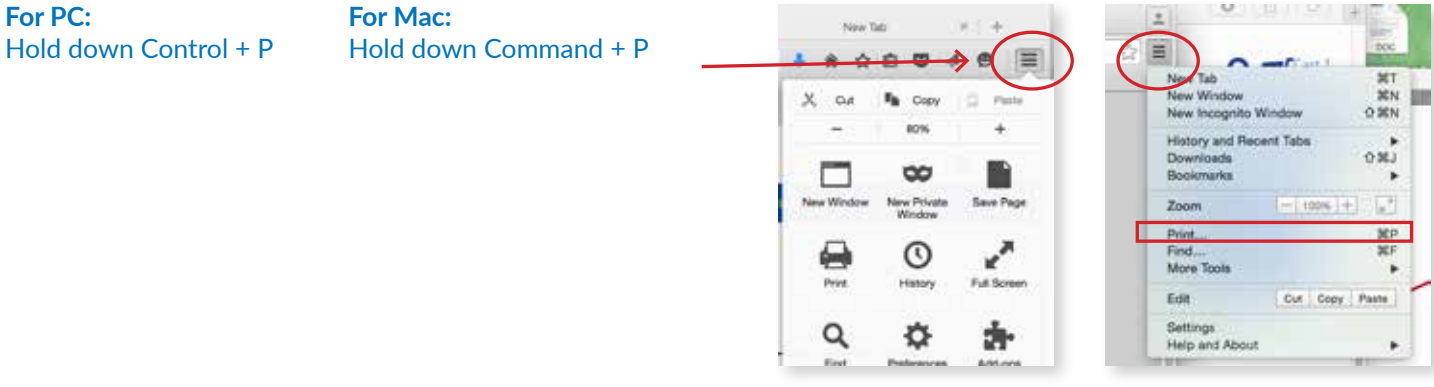

Firefox

Chrome